# 臺北市立大學 教學意見問卷操作手冊

### 1.進入學校首頁後點選資訊系統當中的學生資訊系統。

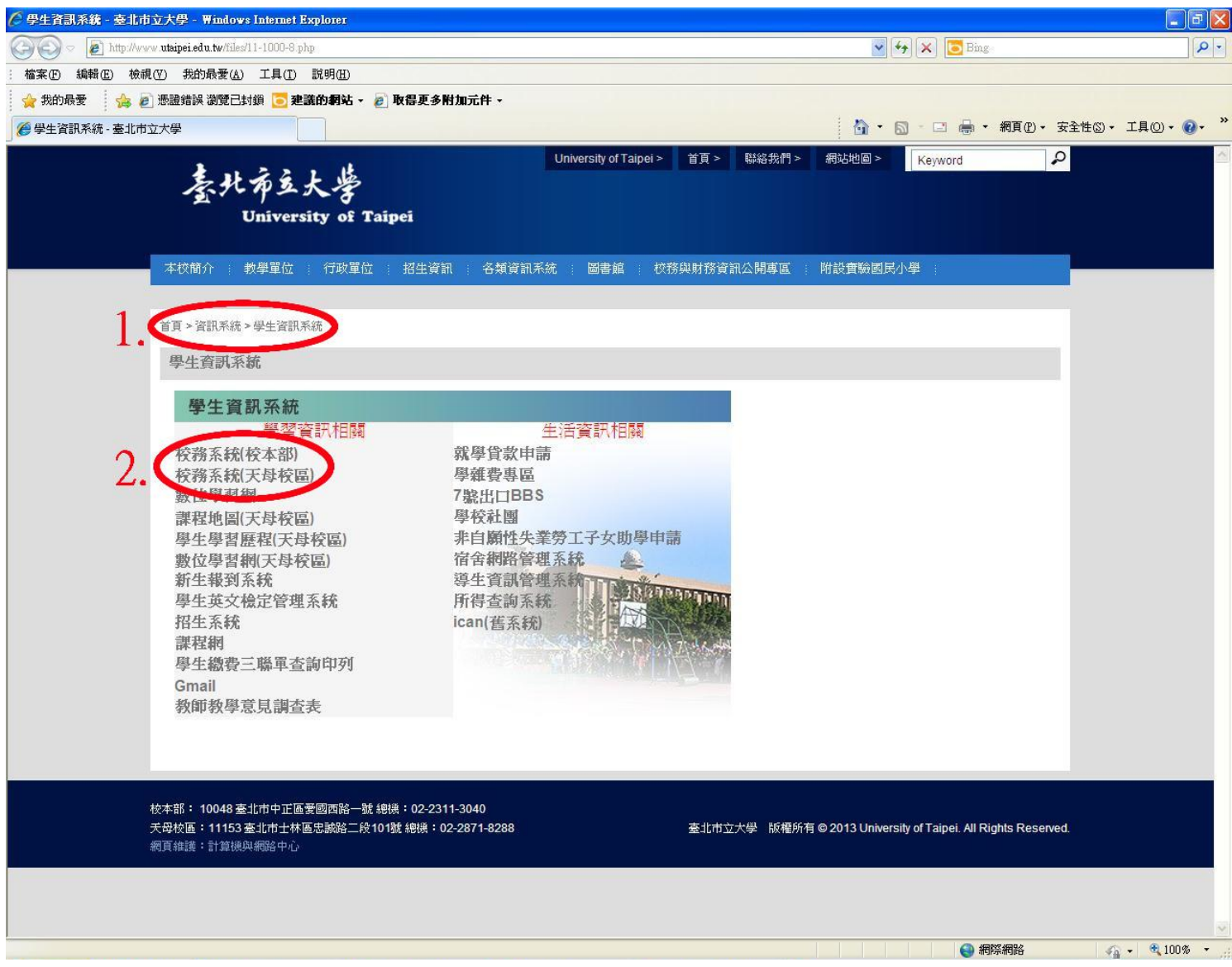

2.進入後再點選校務系統。

3.輸入帳號及密碼。

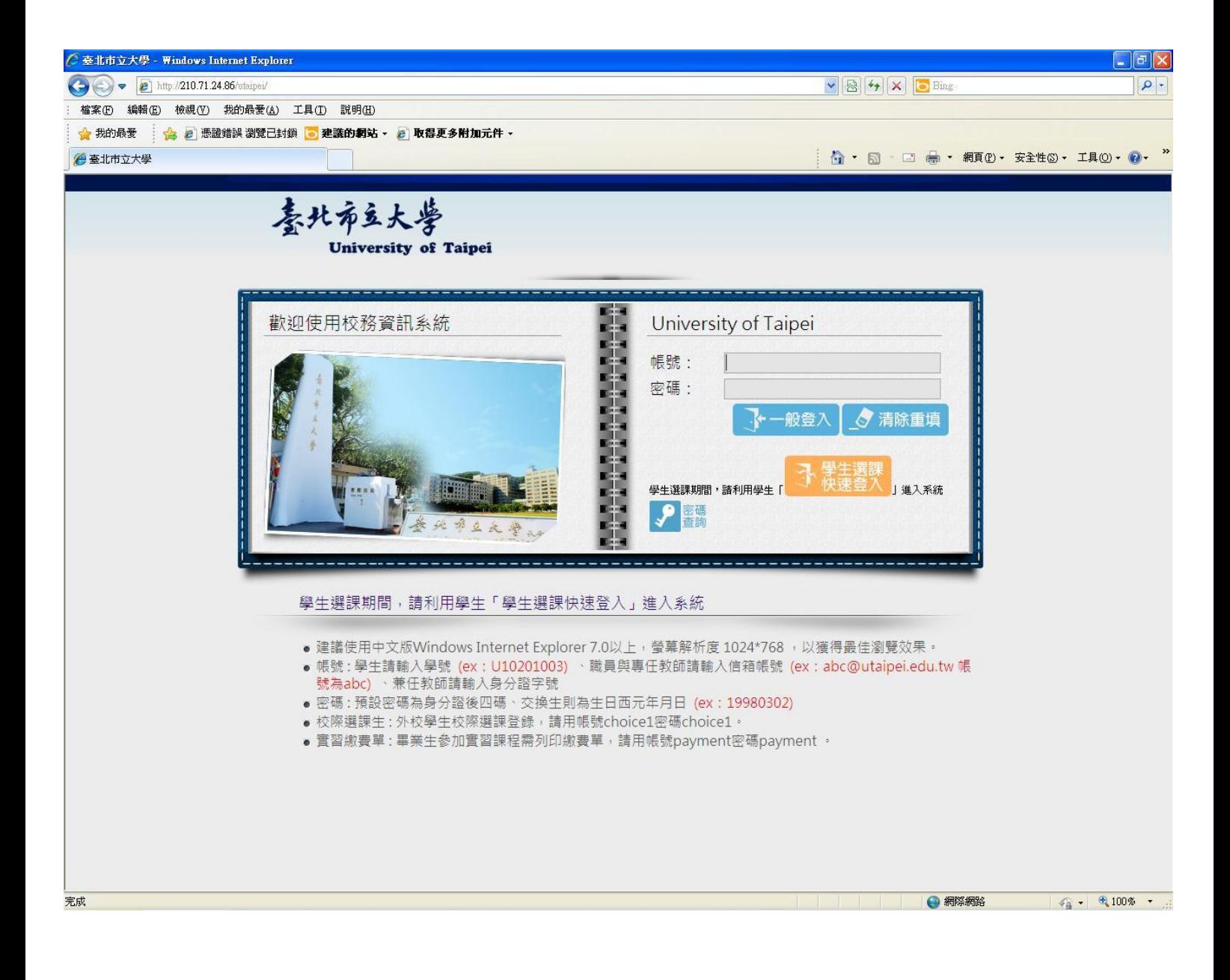

#### 4.至畫面左邊選單點選教學評量登錄作業。

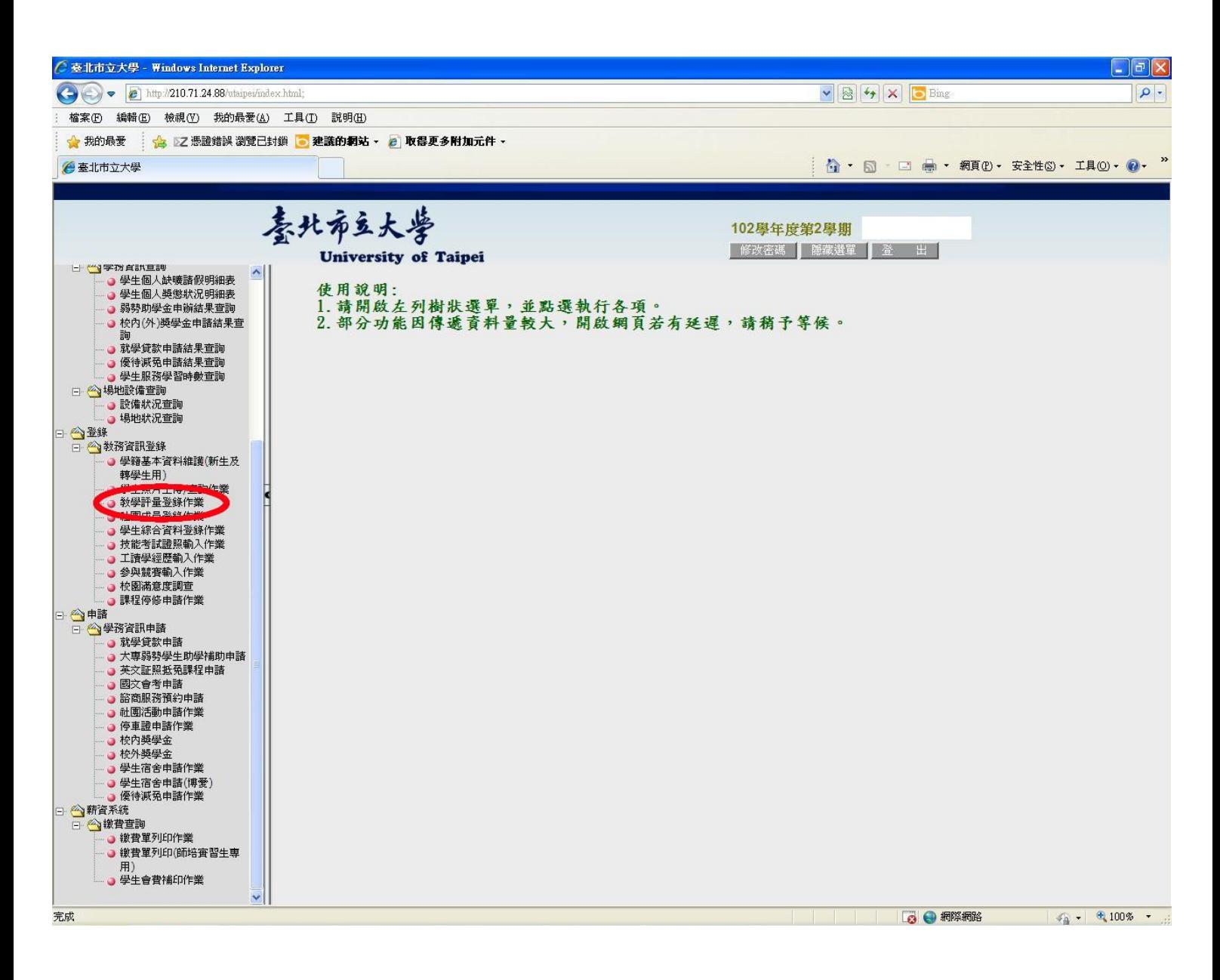

### 5.點選要填答問卷的科目。

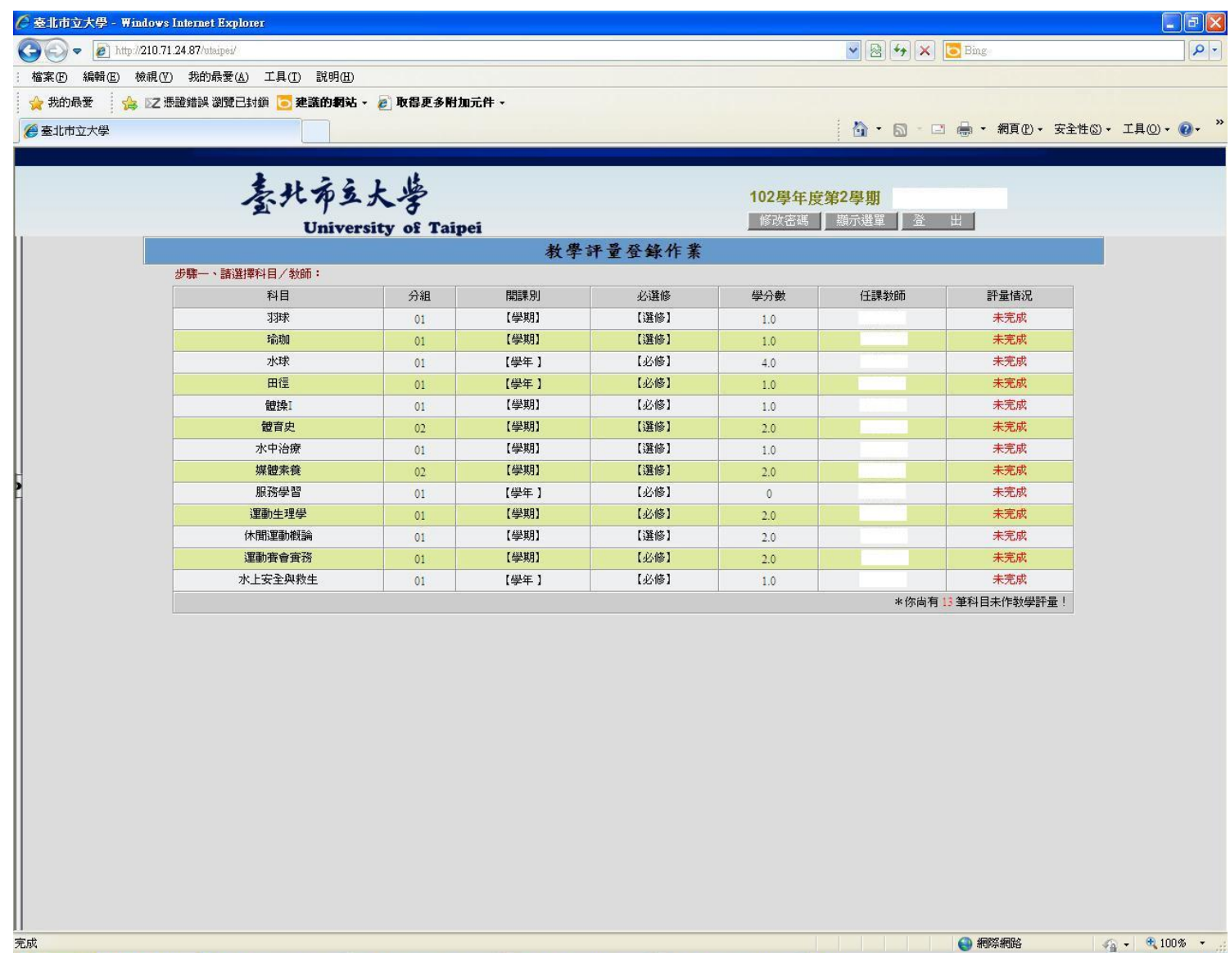

6. 填答完畢後,至畫面最下方按確定送出,即可完成問卷。

有課程上的意見想表達,請利用下方的17.其他意見填寫。

## \*問卷確定送出後,就不能更改所填選項,請同學注意。

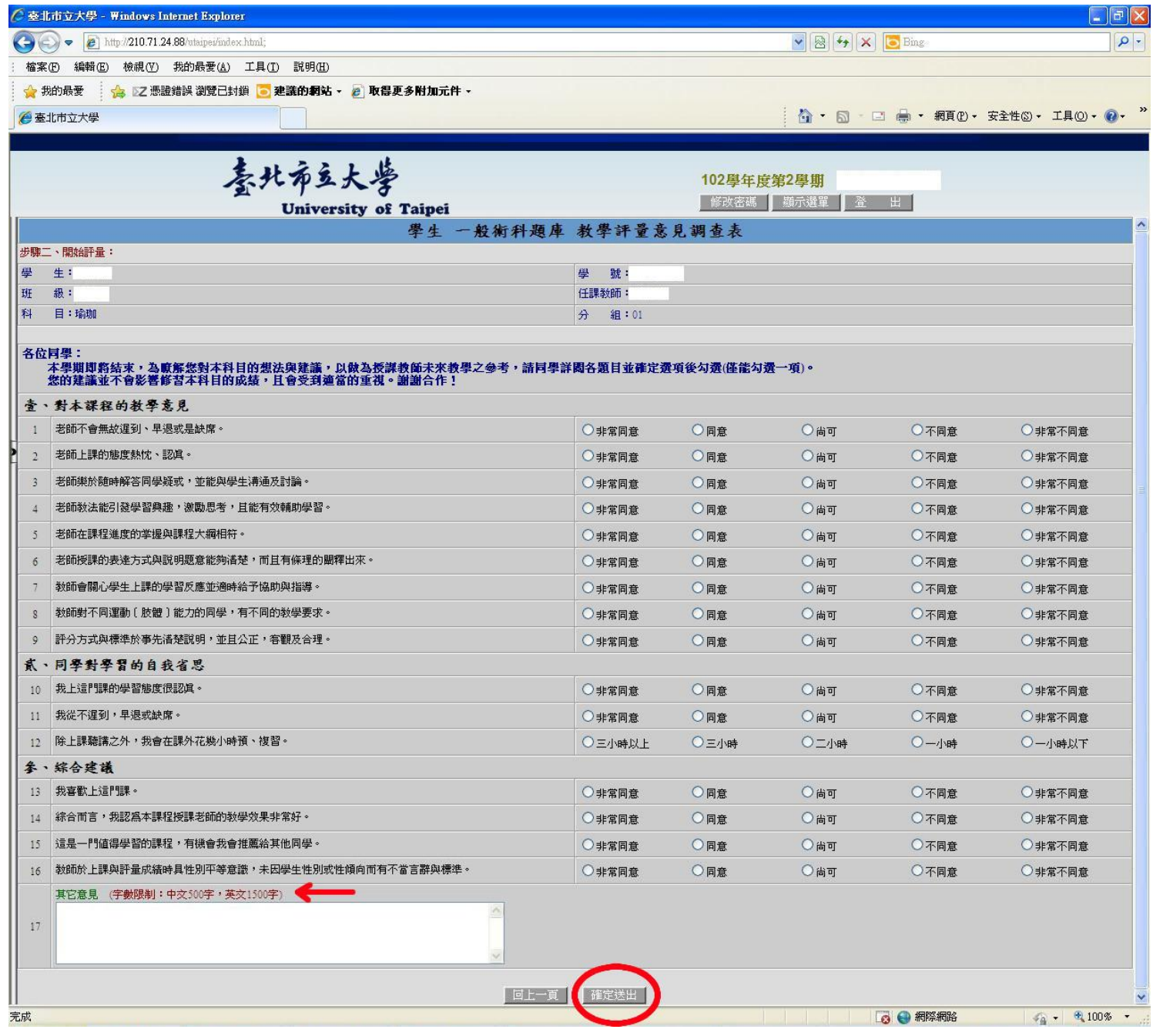